# MRS申し込みシート(大会情報)からコンポジションシートを自動作成

MRSにて出力した申込み情報「大会情報」をコンポジションシート(以下:コンポジ) に変換するためのものです。

この解説は9人制のものを参考に図を表示していますが、6人制用もまったく同じ方法です!

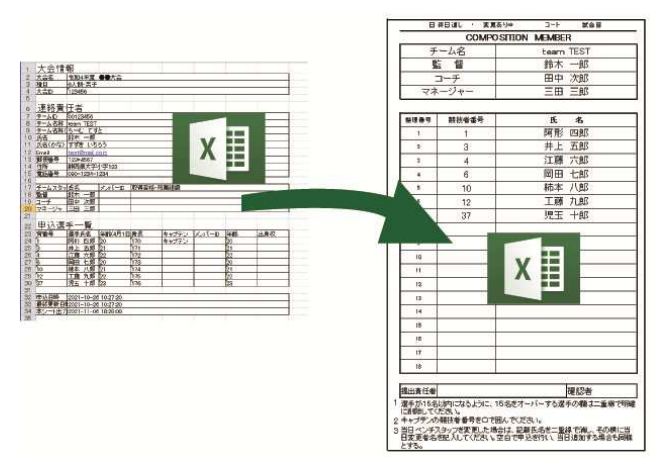

※1 コンポジションシートのこの形式は独自です。

※2 外字はどうなるのか、試していません。

※3 このエクセルシートをコピーして使用していただいても構いませんが、すべて自己責 任でお願いします。

※4 必ず、一度試してから使用してください。

※5 「MRS\_composi6.xlsx」&「MRS\_composi9.xlsx」内のタブ名(1~64)を変更する と動作しません。

※5 使い方は JVAMRS の参加チーム一覧からダウンロードした「大会情報」(チームの情 報:エクセルシート)をこのエクセルファイルの各番号シートにコピペするだけです。

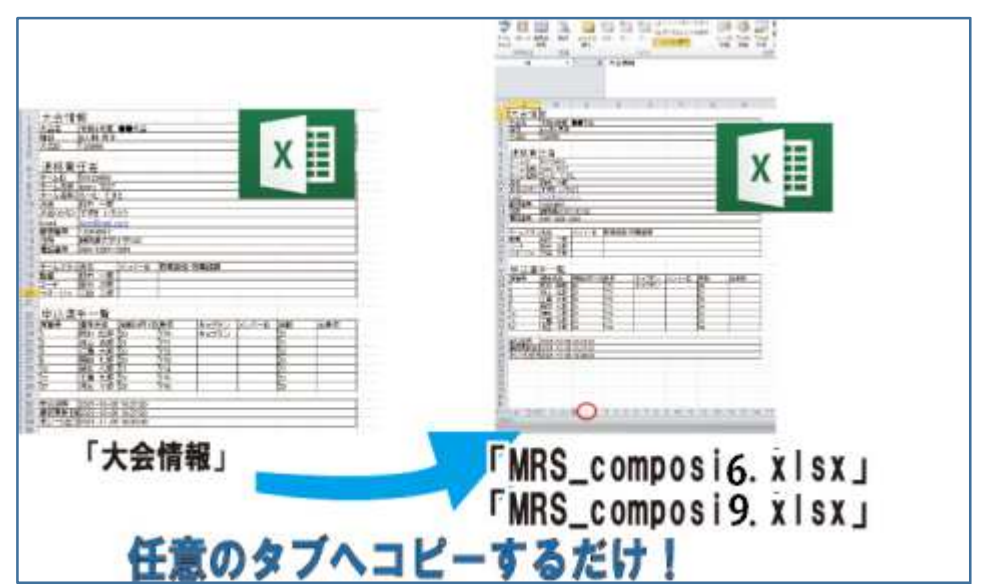

# ●分からない方は次からの手順を参考にしてください!、

## 1 データの貼り付け

(1) MRSから申し込みのあったエクセルシート[大 会情報]を用意(ダウンロード)して、エクセルで立ち上 げる。

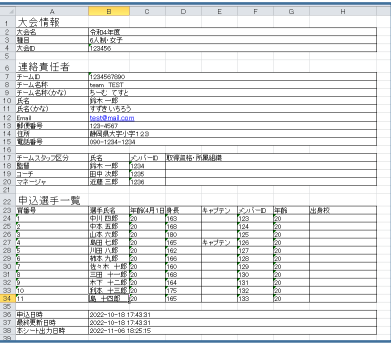

(2) 「MRS\_composi6.xlsx」or「MRS\_composi9.xlsx」も立ち上げる。

(3) MRS の「大会情報」のエクセルシートの左 上を右クリック。

(4) 「コピー」を選択し、すべてコピーする。

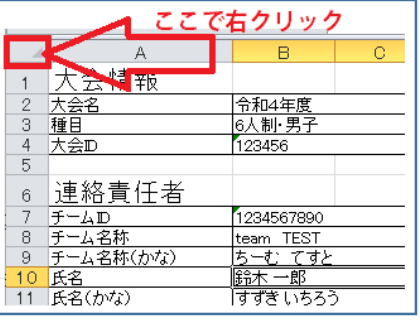

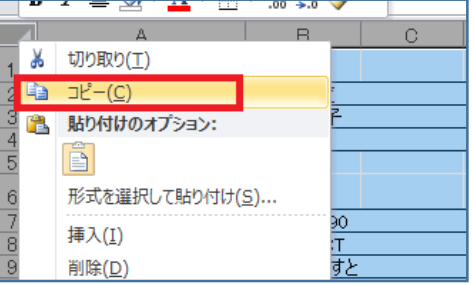

(5) 次に立ち上げた「MRS\_composi6.xlsx」or「MRS\_composi9.xlsx」の任意の数字 タブをクリックする。

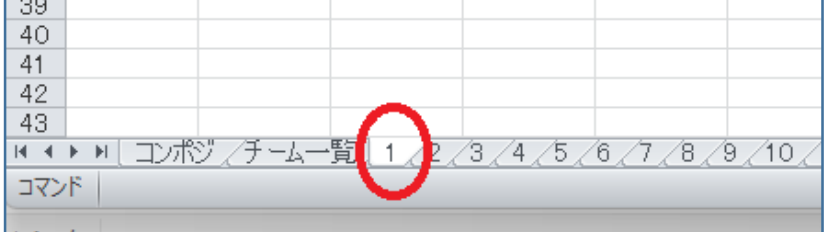

(6) 開いたタブのシート、左上を右クリック。

| こで右クリック        |  |  |   |
|----------------|--|--|---|
|                |  |  | e |
|                |  |  |   |
| $\frac{2}{3}$  |  |  |   |
|                |  |  |   |
|                |  |  |   |
| $\overline{5}$ |  |  |   |
| $\overline{6}$ |  |  |   |
|                |  |  |   |
|                |  |  |   |
|                |  |  |   |

(7) (4)でコピーした元シートを貼り付る。 ※全てコピーでも、テキストだけをコピーでも、ど ちらでも構いません。

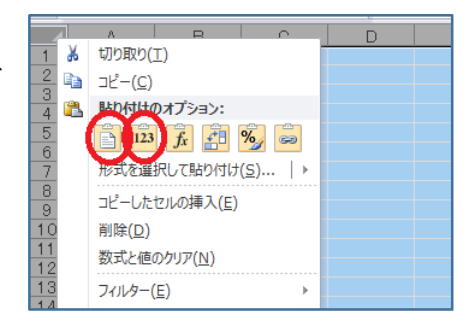

## 2 実際に見てみましょう

(1)「コンポジ」タブをクリック。

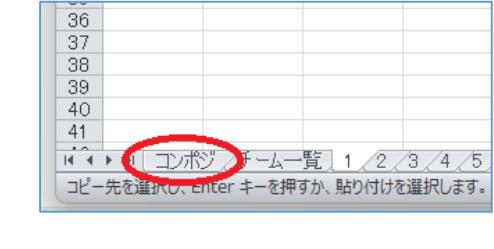

(2)(5)で選択したタブの番号をシート左上の黄色枠内に入力する。

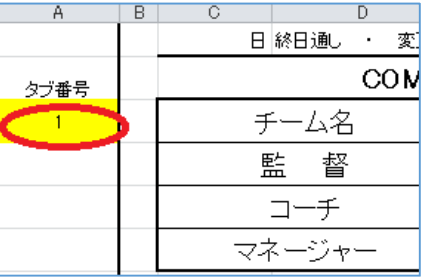

(3)チーム名、スタッフ、選手が表示されるはずです。

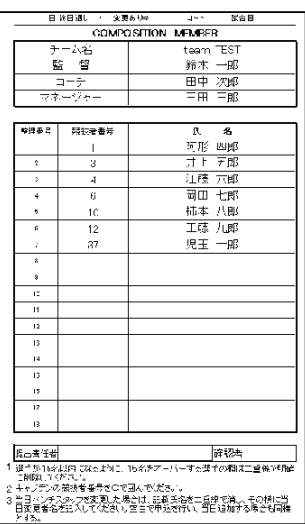

# 3 1(3)~(7)を繰り返します。

タブは 64 チーム分用意されていますので、それぞれのチーム の「大会情報」を各タブのシートに貼り付けていけばOKです。